# **Como efetuar login na plataforma Zoom usando as credenciais institucionais?**

Ao iniciar a aplicação do **Zoom** irá aparecer a seguinte janela onde que terá de optar por "*Entrar*":

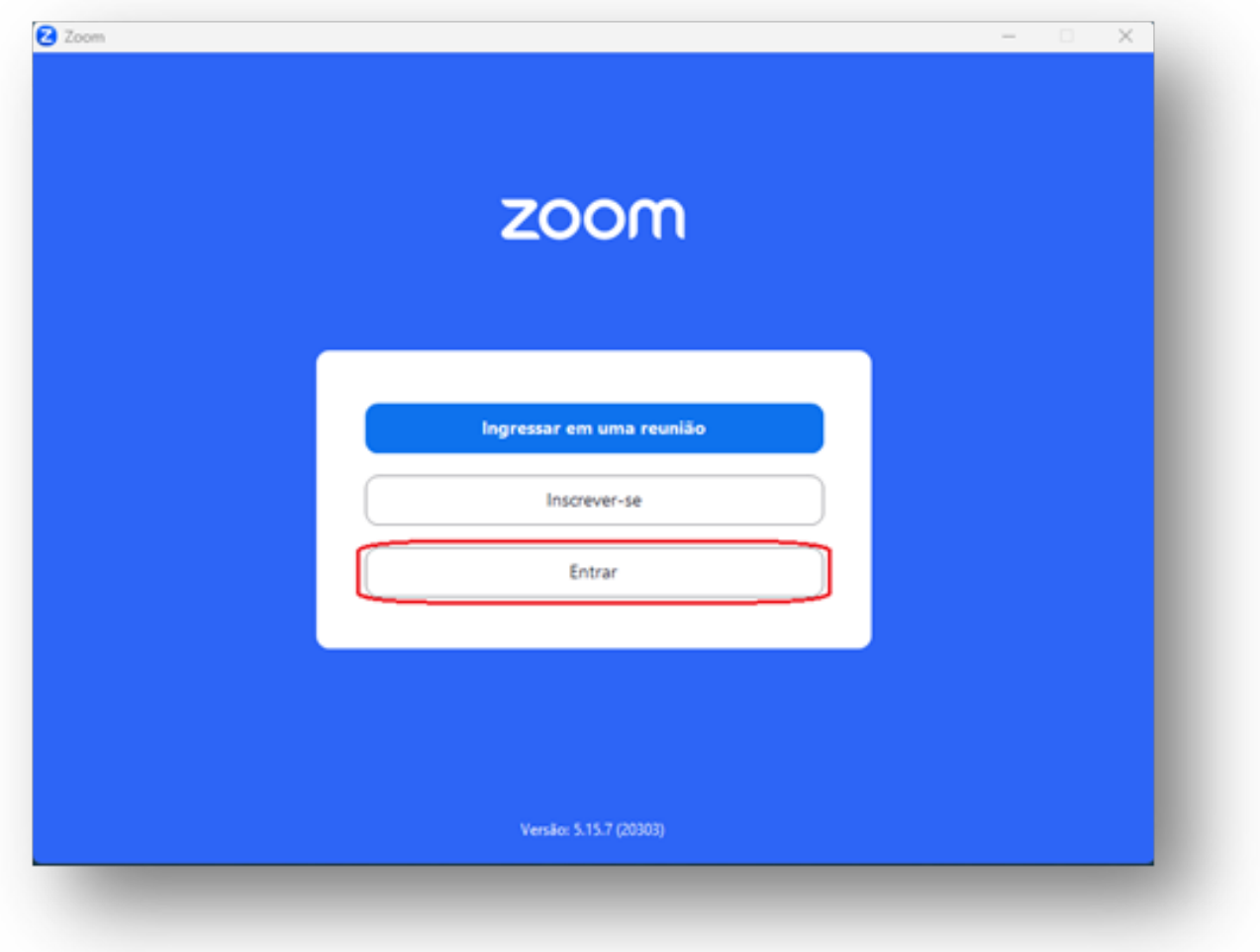

Seguidamente irá aparecer o menu de login, Aqui deverá optar "**Efetuar Login com SSO**":

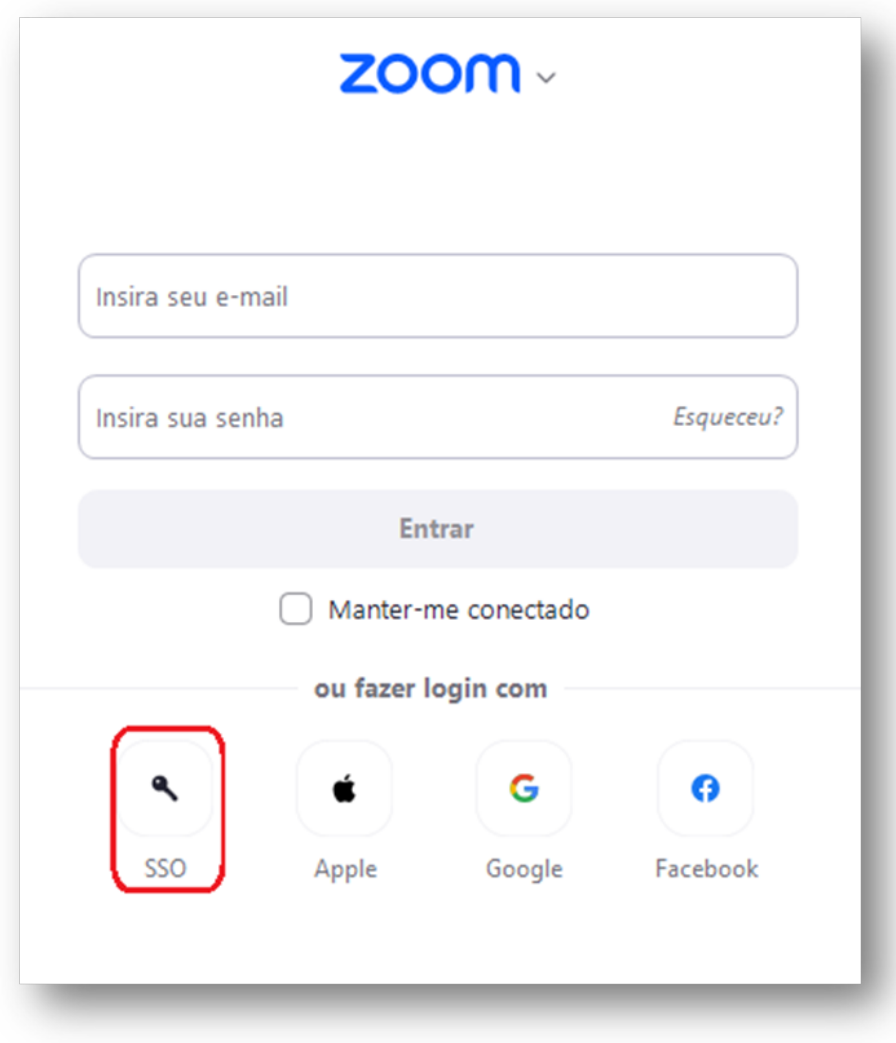

No menu de login, deverá colocar no campo "*Efetuar login com SSO*" o seguinte: **videoconf-colibri** conforme exemplificado na imagem e *Continuar*:

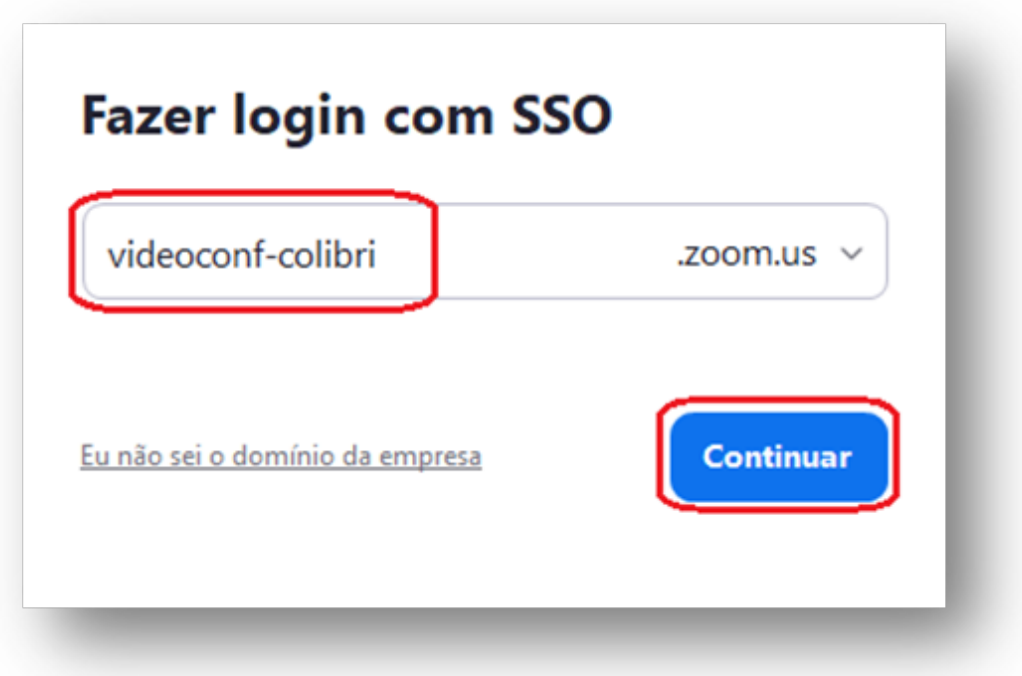

Irá, então, abrir uma página no browser de internet prédefinido que lhe encaminhará para o seguinte menu. Se ainda não o fez préviamente, irá ter de pesquisar a organização para se autenticar ao serviço Colibri, para isso, no primeiro campo indique a Instituição a que pertence escrevendo "**IPP**" e escolha o "**Instituto Politécnico do Porto**". No caso de já ter feito essa escolha noutras configurações anteriores, essa escolha já estará efetuada e o "**P.Porto - Instituto Politécnico do Porto"** já estára disponivel para optar.

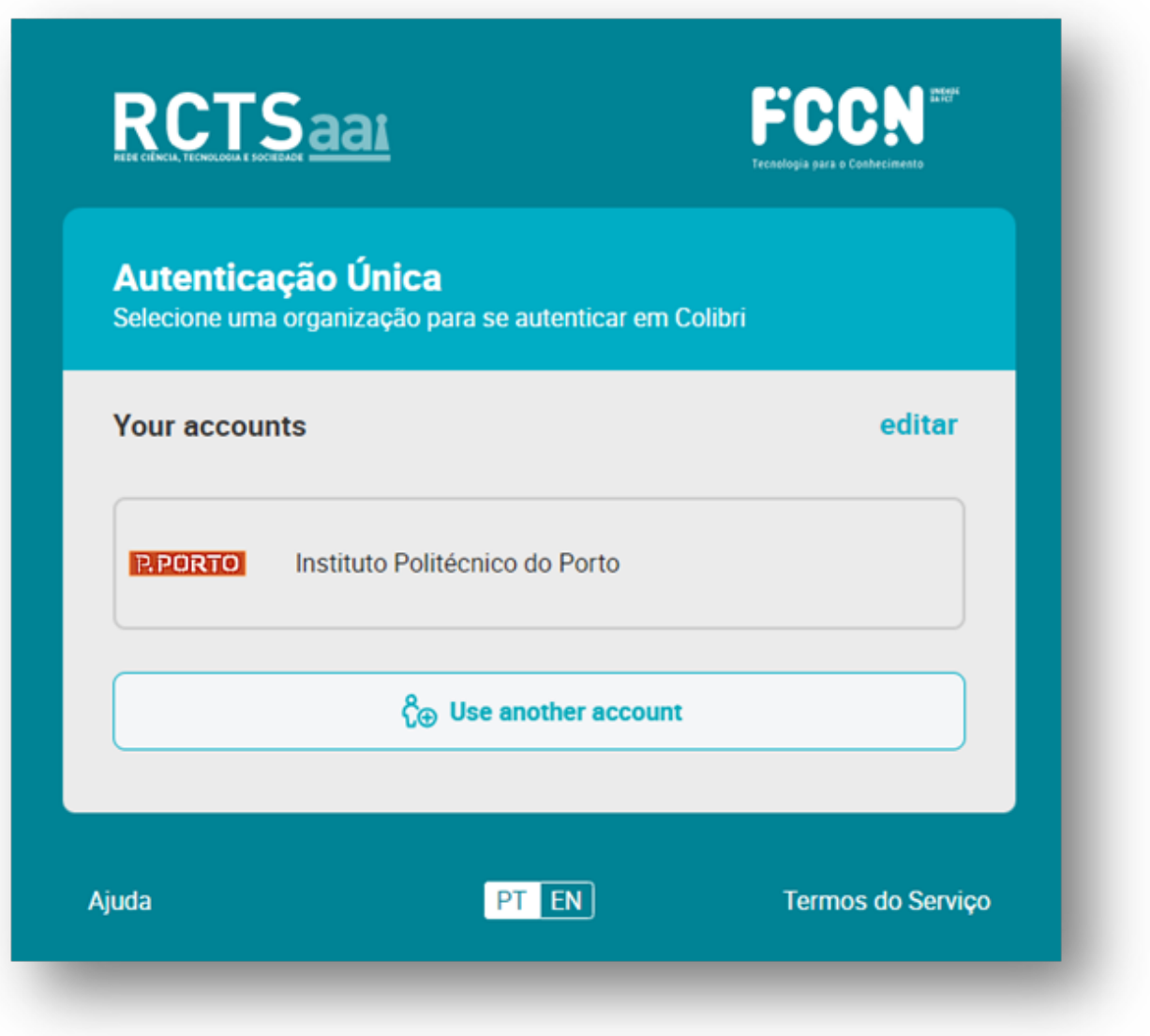

Coloque as suas credenciais institucionais (email e respetiva palavra passe) nos respetivos campos e clique em "Entrar":

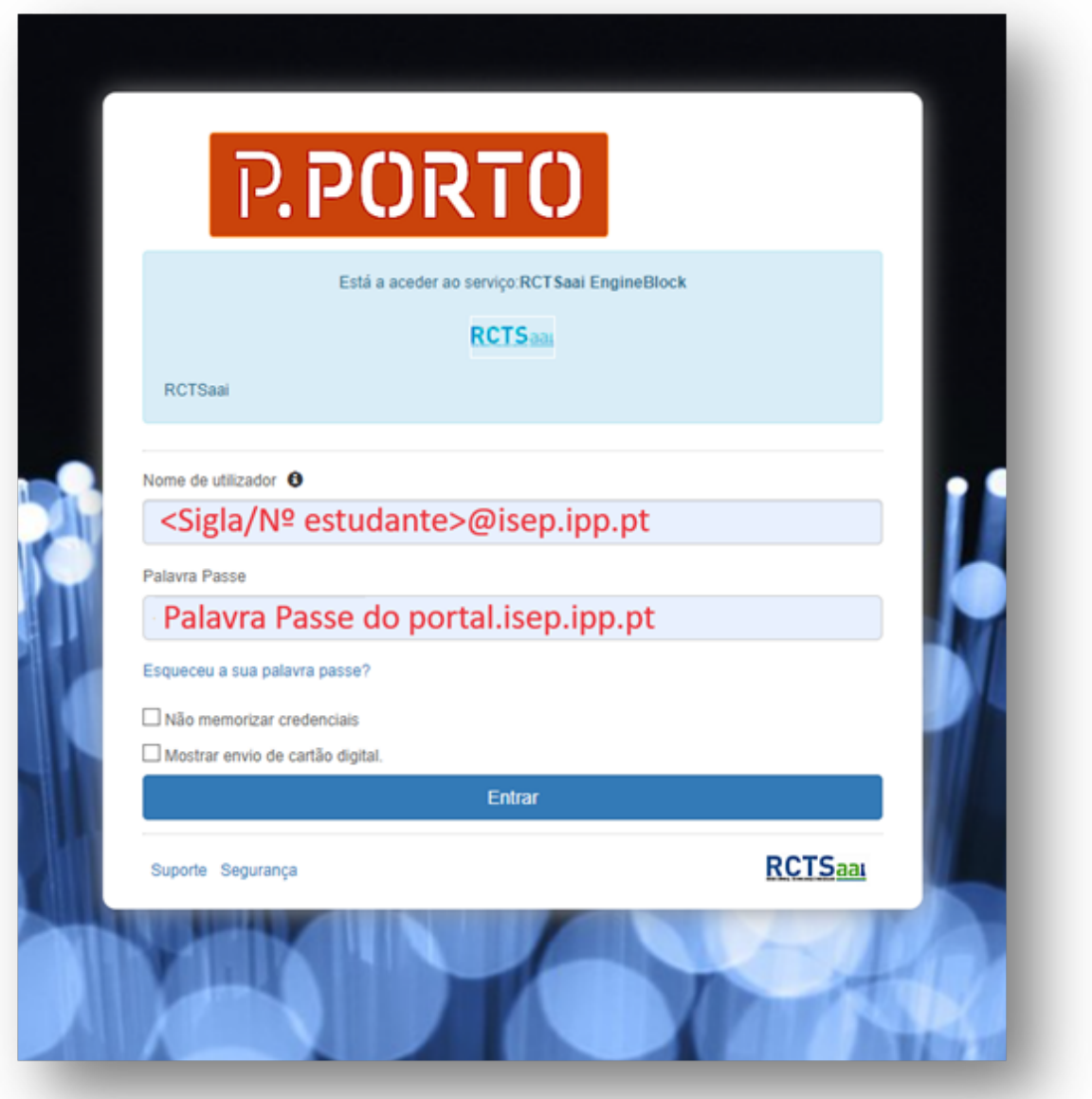

Irá, agora, ser encaminhado (ainda no browser) para a página da Colibri onde apenas terá de optar por "*Entrar*":

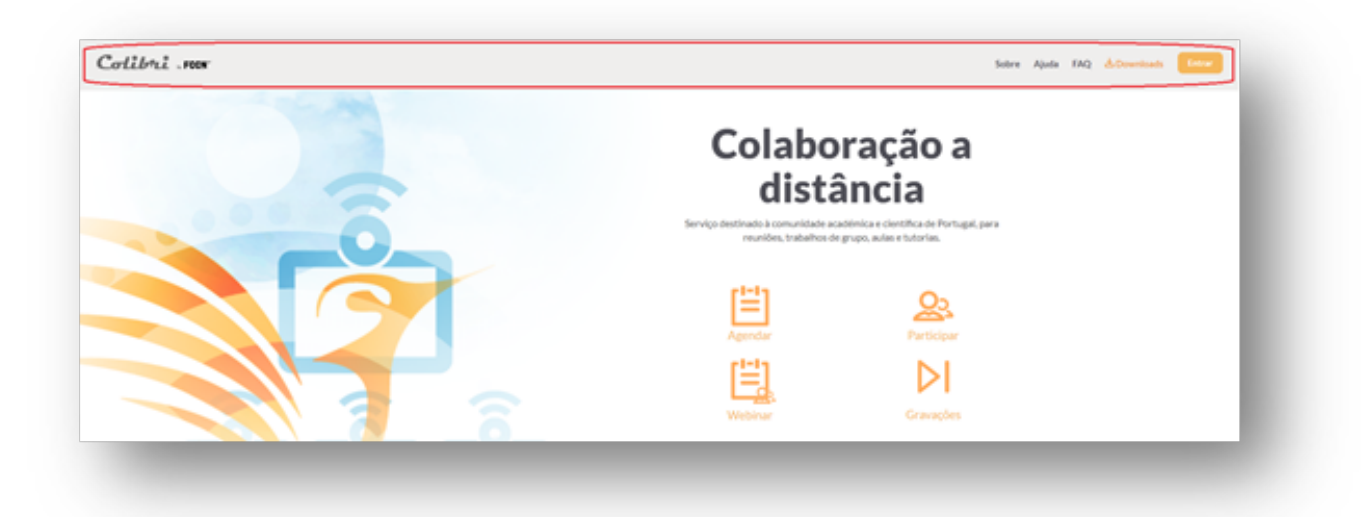

A aplicação ira abrir e partir daqui entrou no Zoom com as credenciais do ISEP.

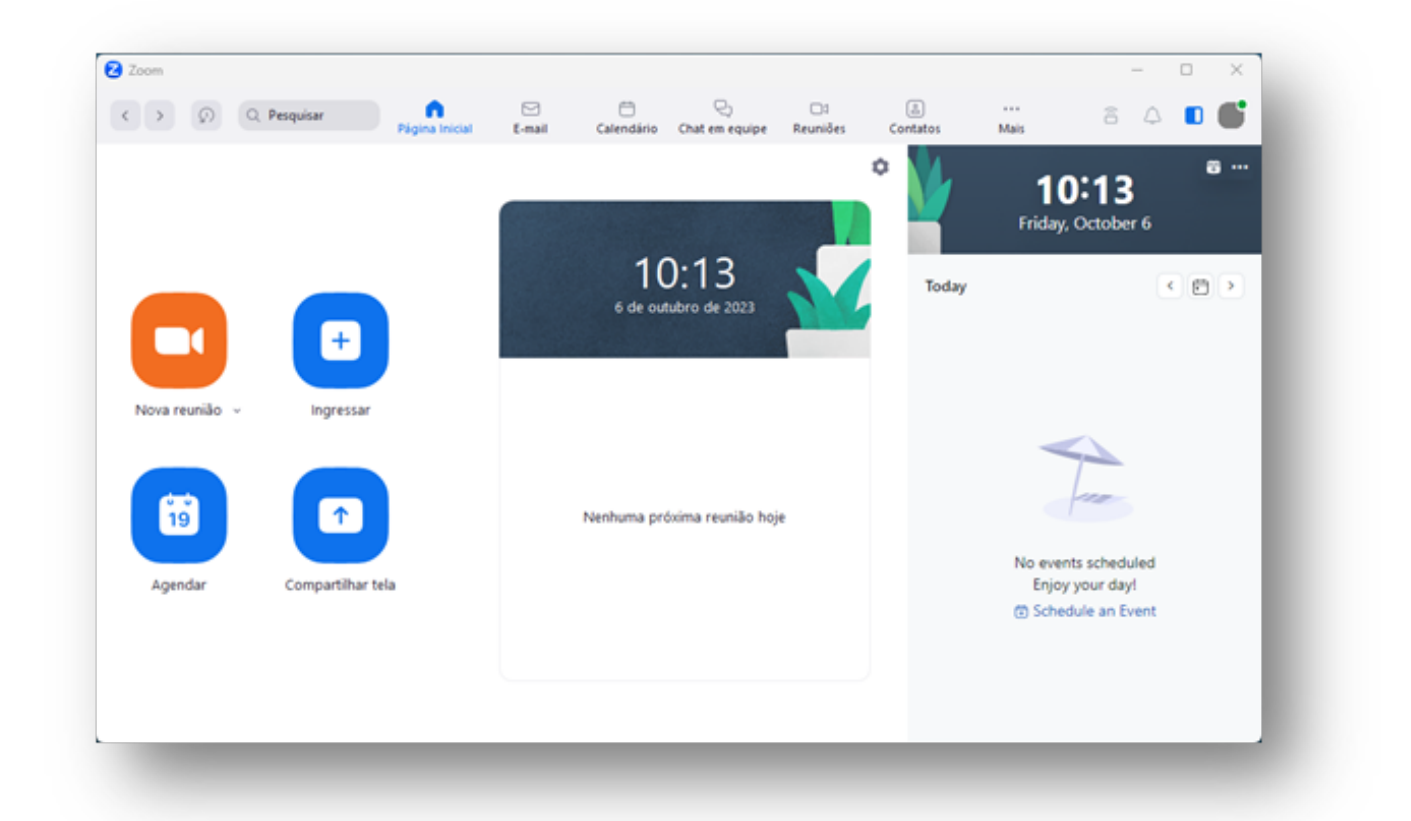

ID de solução Único: #1046 Autor: VASCO FERNANDO LEMOS GRAÇA Atualização mais recente: 2023-10-06 11:54

> Página 6 / 6 **(c) 2024 Serviços de Sistemas Informáticos <helpdesk@isep.ipp.pt> | 2024-05-20 19:25** [URL: https://faqs.isep.ipp.pt/index.php?action=faq&cat=9&id=47&artlang=pt](https://faqs.isep.ipp.pt/index.php?action=faq&cat=9&id=47&artlang=pt)